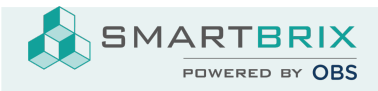

# Portalwerte konfigurieren

Damit Immobilien korrekt an Portale oder Plugins weitergegeben werden können, sind die Portalwerte vorab zu konfigurieren.

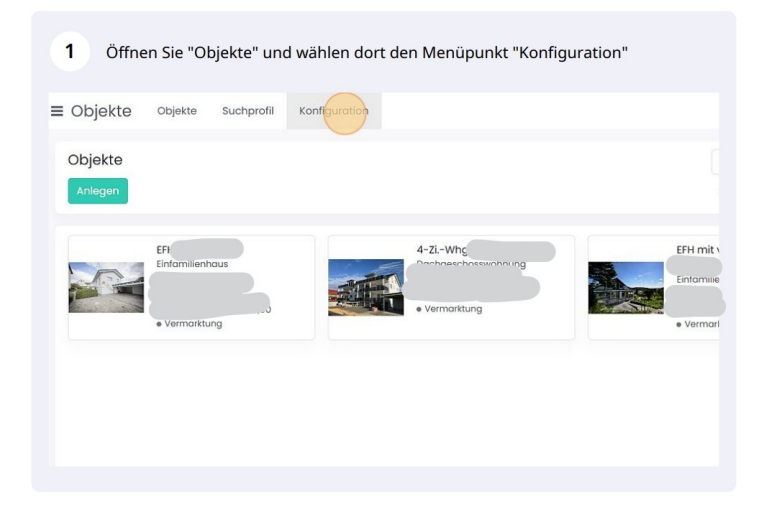

#### $\overline{2}$ Klick auf "Objekttypen"

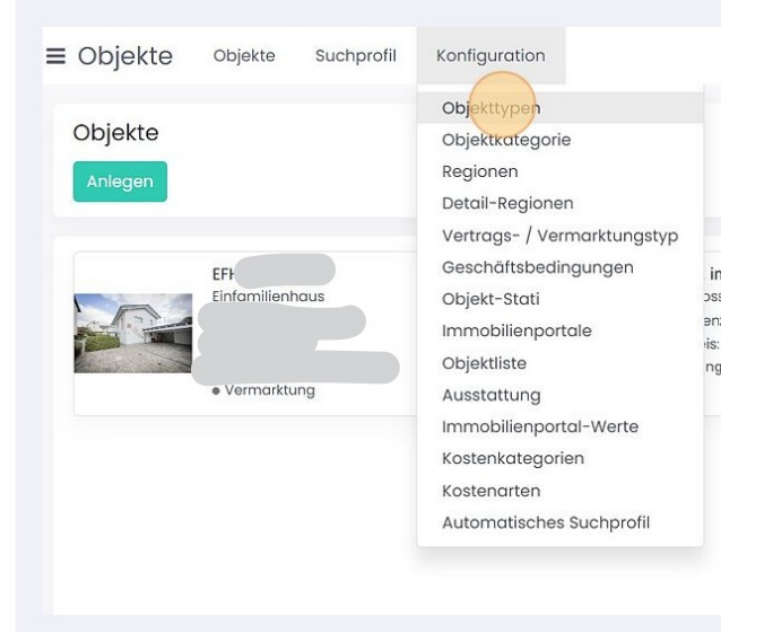

SMARTBRIX GmbH • GF: Nina Rotermund, Tobias Hammeke • USt.-ID: DE341219498 • Amtsgericht Olpe HRB 11030

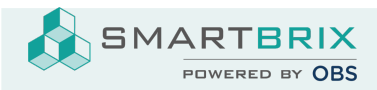

Eine Liste mit Objekttypen öffnet sich. In allen Zeilen, wo die Spalte "Portalwert"<br>leer ist, muss dieser eingepflegt werden.  $\overline{3}$ 

| ta Your logo               | $\equiv$ Objekte<br>Objekte<br>Suchprofil<br>Konfiguration |        |
|----------------------------|------------------------------------------------------------|--------|
|                            | Objekttypen                                                |        |
| <b>MENU</b>                | 土<br>Anlegen                                               |        |
| (8) Dashboards             |                                                            |        |
| Objekte<br>⋒               | Name                                                       | Katego |
| Abrechnung<br>固            | Apartment                                                  | Wohnu  |
| <b>IS Kundenverwaltung</b> | Dachgeschosswohnung                                        | Wohnt  |
| Verwaltung<br>2            | Maisonette-Wohnung                                         | Wohnu  |
| Nachrichten                | Penthaus                                                   | Wohnu  |
| 詞<br>Kontakte              | Loft                                                       | Wohnu  |
| 圇<br>Kalender              | Souterrain-Wohnung                                         | Wohnu  |
| ∰<br>Website               | Erdgeschosswohnung                                         | Wohnt  |
|                            | Sonstige Wohnung                                           | Wohnu  |

Klick in das Feld "Portalwert" öffnet ein Drop Down Menü. Wählen Sie hier den  $\overline{4}$ And the passenden Portalwert zum Objekttyp aus. Wiederholen Sie das für alle<br>Objekttypen, denen kein Portalwert zugewiesen wurde.

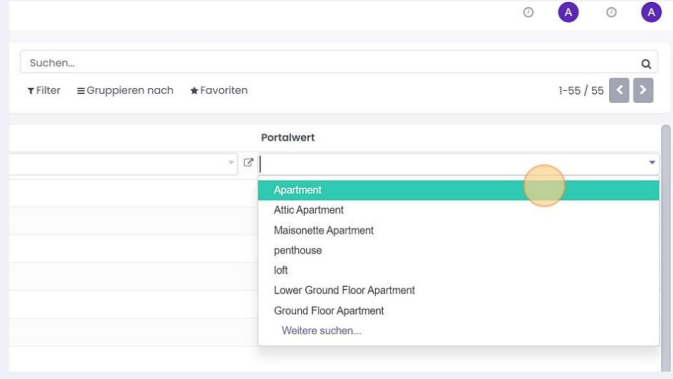

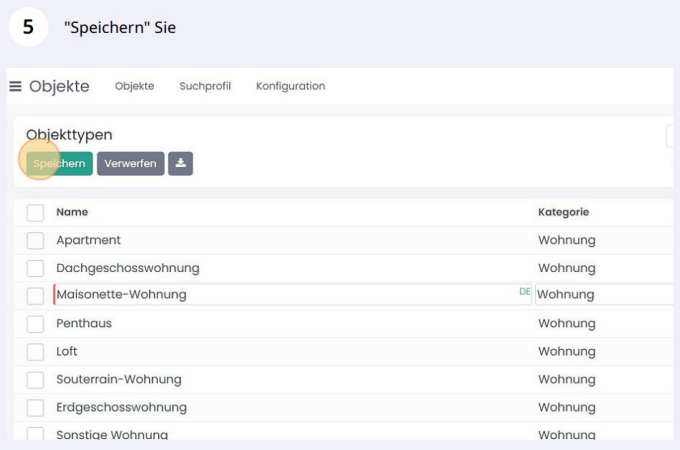

SMARTBRIX GmbH • GF: Nina Rotermund, Tobias Hammeke • USt.-ID: DE341219498 • Amtsgericht Olpe HRB 11030

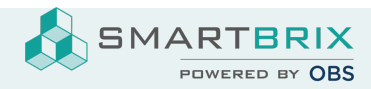

## 6 Klicken Sie wieder "Konfiguration"

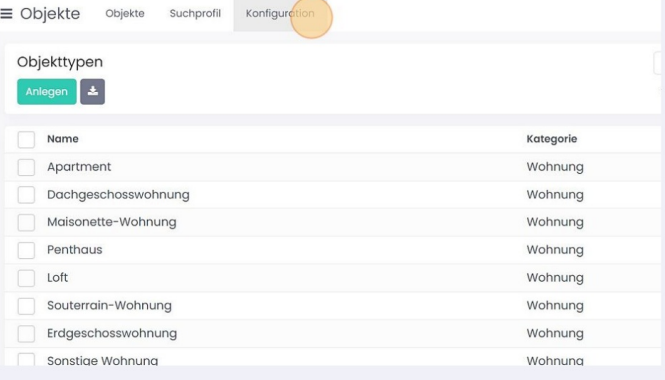

## 7 Wählen Sie "Objektkategorie"

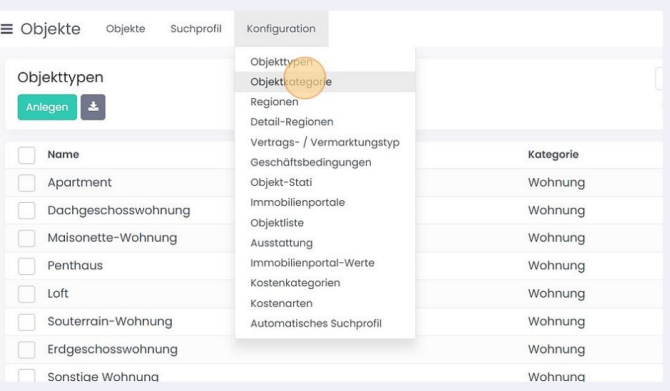

Klicken Sie in die entsprechende Zeile und wählen Sie im Drop Down Menü unter<br>Portalwert den passenden Wert aus. 8

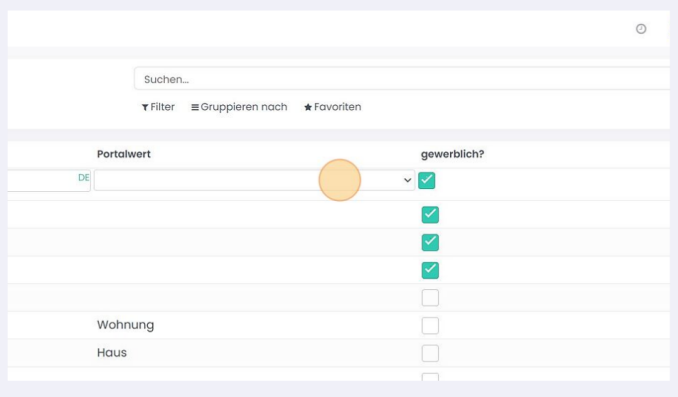

SMARTBRIX GmbH • GF: Nina Rotermund, Tobias Hammeke • USt.-ID: DE341219498 • Amtsgericht Olpe HRB 11030

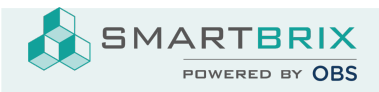

## 9 Haben Sie alle Werte aktualisiert, "Speichern"

= Objekte Objekte Suchprofil Konfiguration

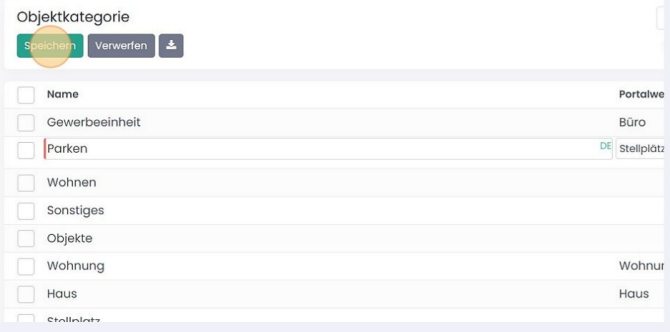

SMARTBRIX GmbH • GF: Nina Rotermund, Tobias Hammeke • USt.-ID: DE341219498 • Amtsgericht Olpe HRB 11030